# 2 セットアップ(Windowsパソコンへ)

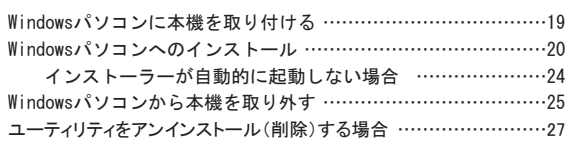

## <span id="page-1-0"></span>Windowsパソコンに本機を取り付ける

EM chip<micro>を取り付けている本機をパソコンのUSBポートに接続します。パソコンがデータ通信 カード(本機)を認識します(パソコンが本機を認識するまで45秒程度かかります)。

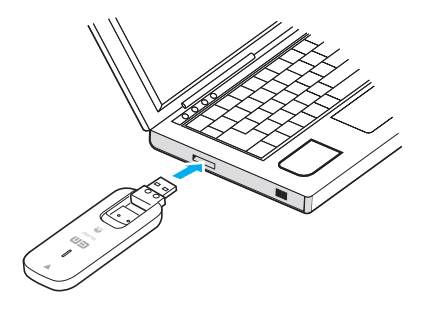

Windowsの場合では、システムからメッセージが表示されたら、本機の接続完了となります。 ユーティリティのインストールについては本書の[20ページ「](#page-2-1)Windowsパソコンへのインストール」をご参照 ください。

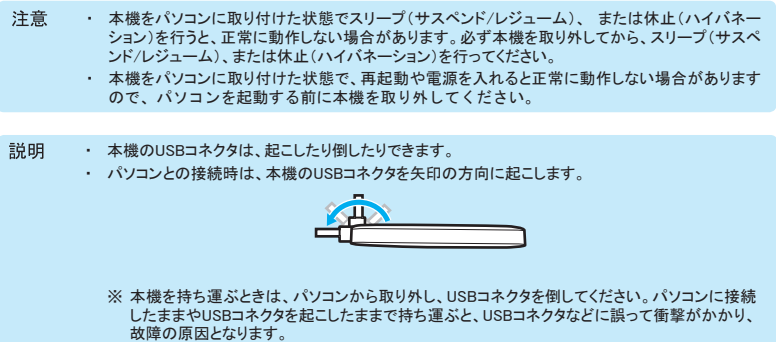

## <span id="page-2-1"></span><span id="page-2-0"></span>Windowsパソコンへのインストール

画面表示、手順はWindows 8を例としています。

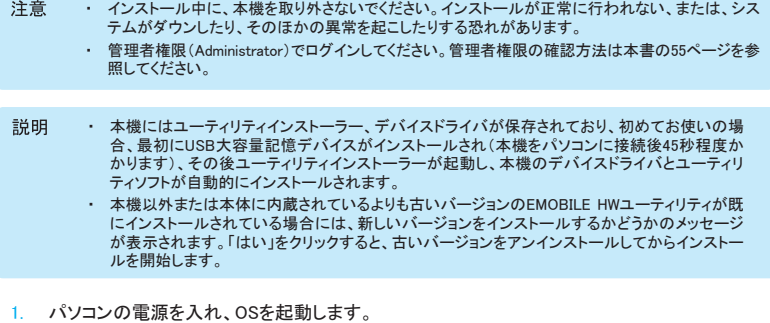

- 2. 本機をパソコンに接続します。
- 3. CDドライブへの操作を確認するメッセージが表示されたら、「EMOBILE\_UTILITY」をタップまた はクリックします。(Windows 8のみ)
	- ・ 自動再生の設定によってはメッセージが表示されなかったり、一定時間が過ぎるとメッセー ジが消える場合があります。そのときは、[24ページ](#page-6-1)を参照してドライバをインストールします。
- 4. 「AutoRun.exeの実行」をタップまたはクリックします。

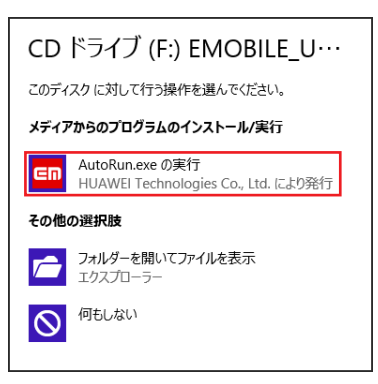

- ・ 「ユーザーアカウント制御」の画面が表示されたら「はい」をタップまたはクリックします。ユー ザーアカウント制御の設定によってはメッセージが表示されない場合があります。
- ・ Windows Vistaの場合は「続行」をクリックします。
- ・ Windows XPの場合、「自動再生」および「ユーザーアカウント制御」画面は表示されません。 次の手順に進みます。

<span id="page-3-0"></span>5. 「Japanese(日本語)」を選択して「OK」をタップまたはクリックします。

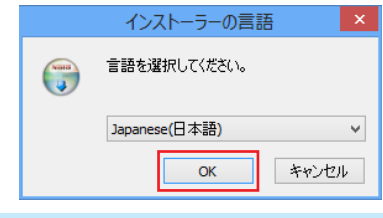

- ・ 本機の通信性能を最大限に活用するための通信設定の最適化を行っています。 説明 ・ インストーラーが自動的に起動しない場合は、本書の[24ページ](#page-6-1)を参照してください。
- 6. 「次へ」をタップまたはクリックします。

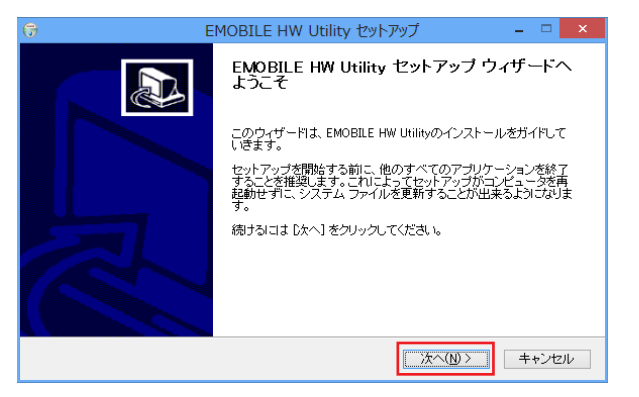

7. 「同意する」をタップまたはクリックします。

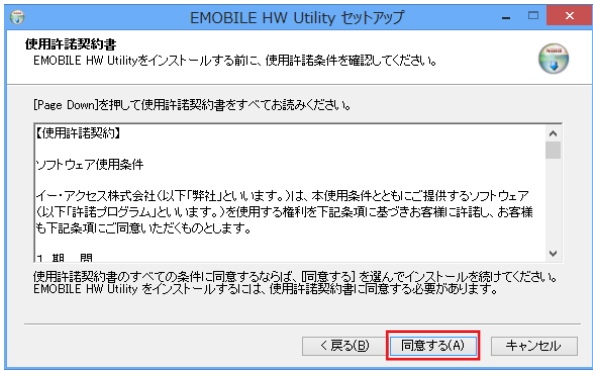

8. 「次へ」をタップまたはクリックします。

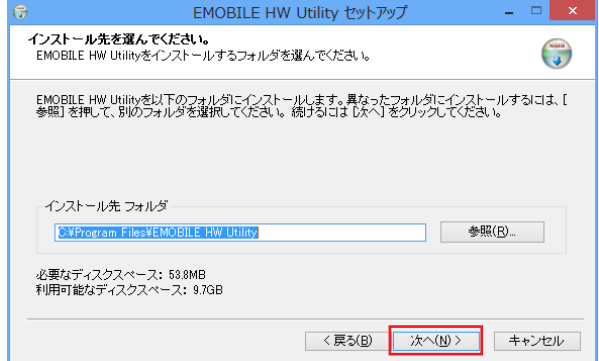

9. スタートメニューを設定し、「インストール」をタップまたはクリックします。

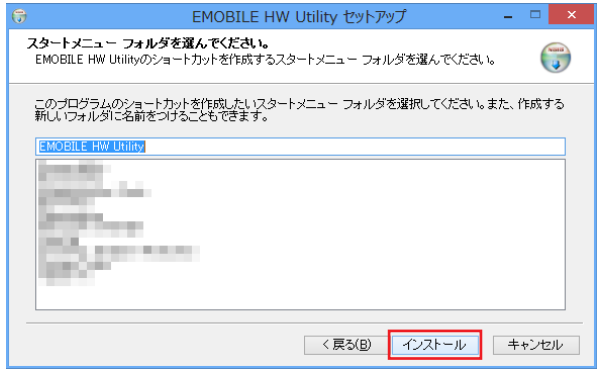

- ・ インストールが始まります。
- 10. 「今すぐ再起動する」を選択し、「完了」をタップまたはクリックします。

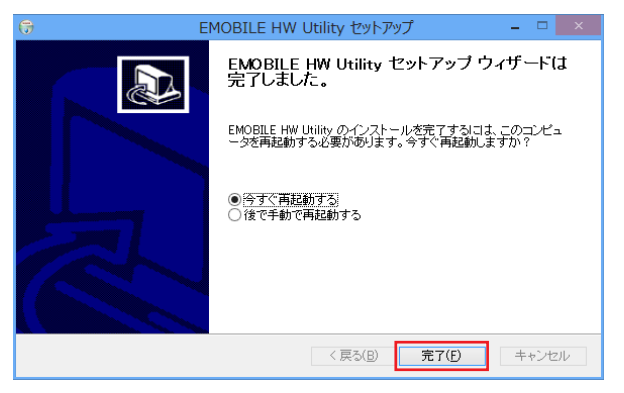

- ・ 再起動するとインストールが完了します。
- 注意 ・ パソコンを再起動しないとインストールが完了しません。必ず再起動してください。
	- ・ 本機を取り付けた状態で再起動や電源を入れると正常に動作しない場合があるの で、OS起動前に本機を取り外してください。

お買い上げ時は、OS起動時にEMOBILE HWユーティリティが自動的に最小化表示で起動するように 設定されています。インターネットに接続するには、本機をパソコンのUSBポートに接続します。詳しく は、本書の[40ページ](#page--1-1)「インターネットに接続/切断する」を参照してください。

<span id="page-6-1"></span>インストーラーが自動的に起動しない場合

<span id="page-6-0"></span>ご利用中のパソコンの環境によってはインストールが自動的に開始されないことがあります。その場 合は、下記の手順にてインストールしてください。画面表示、手順はWindows 8を例としています。 ※まず、Windowsパソコンの電源を入れ、本機を接続した状態にしてください。

- 1. デスクトップ画面で、画面の右端からスワイプ(マウスで操作する場合は、画面の右上隅/右 下隅に移動) → チャームで「検索」 → 「アプリ」 → 「コンピューター」をタップまたはクリックしま す。
	- ・ Windows 7の場合は「スタート」→「コンピューター」、Windows Vistaの場合は「スタート」→「コ ンピュータ」、Windows XPの場合は「スタート」→「マイコンピュータ」をクリックします。
- 2. 「EMOBILE UTILITY」をダブルタップまたはダブルクリックします。

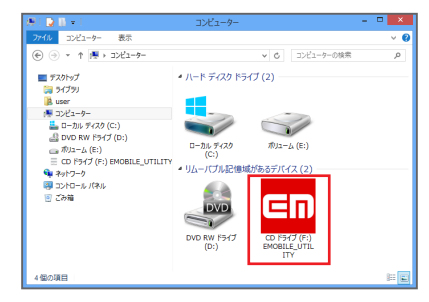

- ・ 「ユーザーアカウント制御」の画面が表示されたら「はい」をタップまたはクリックします。ユー ザーアカウント制御の設定によってはメッセージが表示されない場合があります。
- ・ Windows Vistaの場合は「続行」をクリックします。
- ・ Windows XPの場合、「ユーザーアカウント制御」画面は表示されません。次に進みます。
- 3. 以降は、[21ページ](#page-3-0)の手順5からを参照してください。

#### <span id="page-7-0"></span>Windowsパソコンから本機を取り外す

本機をWindowsパソコンから取り外すときは、次の方法で行ってください。無理に取り外すと、故障の 原因となります。

本機を取り外す前に、ユーティリティを終了させてください。データ通信中は本機を取り外さないでくだ 注意 さい。

**■** Windows 8/Windows 7の場合

データの送受信が終了していることを確認し、本機を取り外してください。

**● Windows Vista/Windows XPの場合** 

「ハードウェアの安全な取り外し」機能でデバイスの動作を停止させてから、本機をパソコンから取り 外します。

- 1. タスクトレイの をダブルクリックします。 ・ Windows XPをお使いの場合は、タスクトレイの をダブルクリックしてください。
- 2. 「USB大容量記憶装置」を選択して「停止」をクリックします。

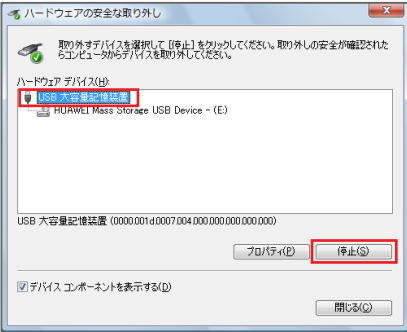

- ・ 複数の「USB大容量記憶装置」が表示されている場合は、画面左下の「デバイスコンポーネ ントを表示する」のチェックを付けると、本機を表す「USB大容量記憶装置」を確認することが できます。
- ・ Windows XPの場合は、「USB大容量記憶装置デバイス」と表示されます。

3. 「OK」をクリックします。

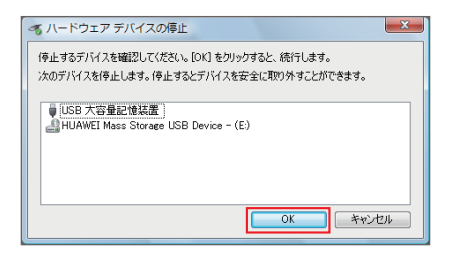

- ・ 安全に取り外し可能なメッセージが表示されます。
- 4. パソコンから本機を取り外します。

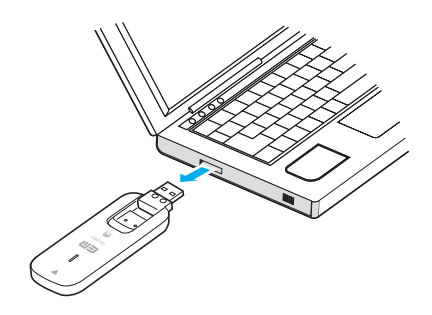

本機の特性上、「ハードウェアデバイスの停止」を実行しても本体のLEDが点滅することがあります 注意 が、そのまま取り外して問題ありません。

#### <span id="page-9-0"></span>ユーティリティをアンインストール(削除)する場合

インストールしたパソコンで「EMOBILE HWユーティリティ」を利用しなくなった場合には、パソコンから ユーティリティをアンインストール(削除)します。

注意 ・ 本操作は、Windowsパソコンから、ユーティリティをアンインストール(削除)する操作です。アン インストール(削除)すると本機が利用できなくなります。 ・ アンインストール(削除)してしまった場合、再度ご利用になるには、もう一度インストールする必 要があります。

画面表示、手順はWindows 8を例としています。

- 1. デスクトップ画面で、画面の右端からスワイプ(マウスで操作する場合は、画面の右上隅/右 下隅に移動) → チャームで「設定」 → 「コントロールパネル」 → 「プログラムのアンインストー ル」をタップまたはクリックします。
	- ・ Windows 7/Windows Vista/Windows XPの場合は、「スタート」 → 「すべてのプログラム」 → 「EMOBILE HW Utility」→「Uninstall」をクリックします。手順3に進みます。
	- ・ 「ユーザーアカウント制御」の画面が表示されたら、Windows 7の場合は「はい」、Windows Vistaの場合は「続行」をクリックします。ユーザーアカウント制御の設定によってはメッセー ジが表示されない場合があります。
	- ・ Windows XPの場合は「自動再生」および「ユーザーアカウント制御」画面は表示されませ  $\mathcal{L}_{\lambda}$
- 2. 「EMOBILE HW Utility」を選択して「アンインストールと変更」をタップまたはクリックします。

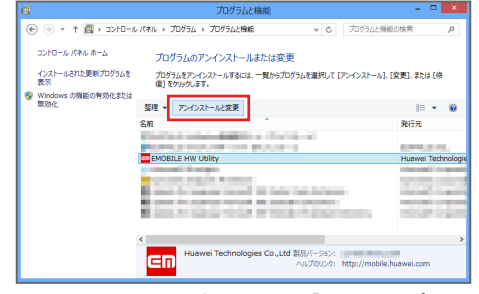

・ 「ユーザーアカウント制御」の画面が表示されたら「はい」をタップまたはクリックします。ユー ザーアカウント制御の設定によってはメッセージが表示されない場合があります。

3. 「次へ」をタップまたはクリックします。

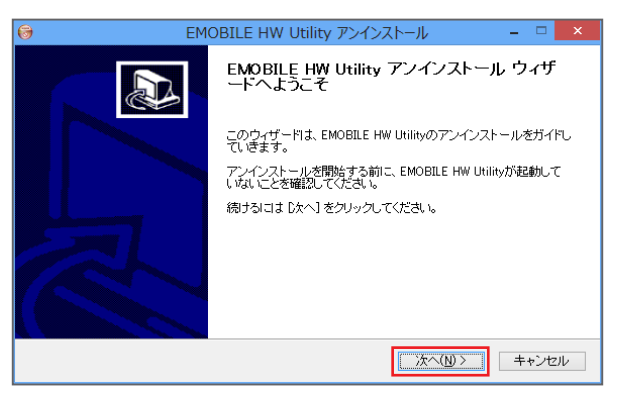

4. 「アンインストール」をタップまたはクリックします。

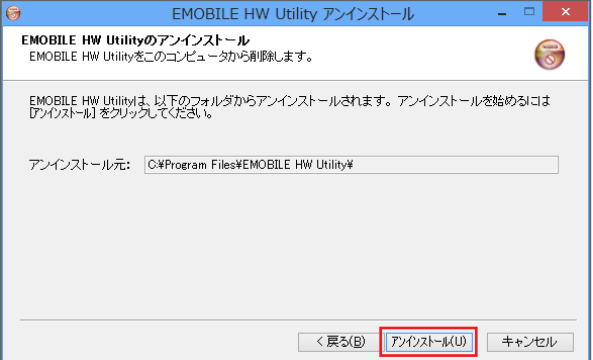

5. 「完了」をタップまたはクリックします。

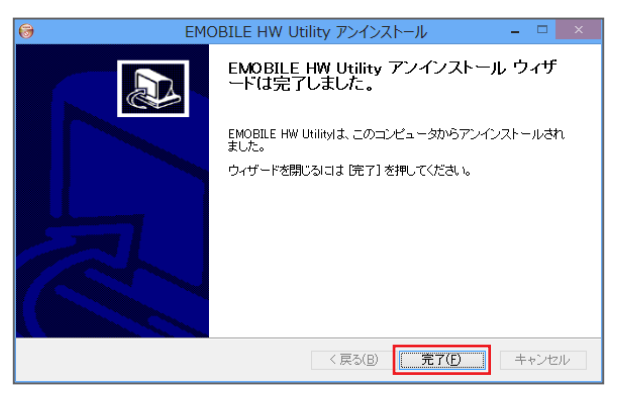